# **OPC HDA UA Client Communication Driver**

This document has the specific information related to the driver configuration. For a generic explanation on Devices, Channels, Nodes and Points configuration, please refer to the reference guide.

# **Contents**

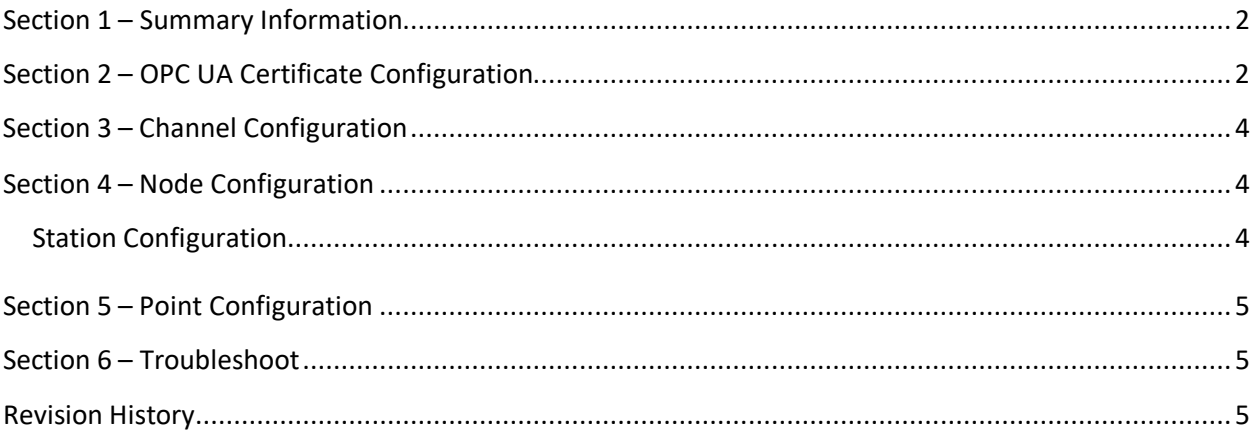

# <span id="page-1-0"></span>**Section 1 – Summary Information**

**Communication Driver Name**: OPC HDA UA Client

**Implementation DLL**: T.ProtocolDriver.OPCHDAUA.dll

**Protocol**: OPC HDA proprietary

**Interface**: OPC HDA proprietary

**Description**: OPC HDA UA Client implements communication with local and remote OPC servers. The

communications blocks are dynamically created according the pooling cycle defined on the Access

Type for each Device Point.

**OPC servers supported:** Any OPC HDA server compatible with OPC UA specifications

**Protocol Options**: None

**Max number of nodes**: user defined

**PC Hardware requirements**: none

**PC Software requirements**: OPC Core components

Note:

You can find the OPC Core components in the OPC Foundation web site. <http://www.opcfoundation.org/>

# <span id="page-1-1"></span>**Section 2 – OPC UA Certificate Configuration**

The UA security bases on X509 Certificates.

Each UA server and client application requires a certificate with the ApplicationUri of the application. UA servers typically can be configured for the certificate validation to be disabled. In this mode any proper certificate is accepted. It doesn't have to match the application.

Self-signed certificates can be created with the uaPLUS **UaClientConfigHelper** utility. [OPC](http://opcda.net/) UA maintains certificates in the Windows Certificates Store. The certificates are by default in the stores LocalMachine\UA Applications and LocalMachine\Trusted UA Applications The stores are defined in the application UA configuration and can be changed if necessary.

The **UaClientConfigHelper** utility creates and imports certificates into the stores defined in the configuration.

Follow are steps to create certificates so that "Manager" and "Device module" work with OPC UA:

1) In Windows Explorer, open the installation folder

 2) Run "UaClientConfigHelperNet4.exe" utility (right button and choose "Run as Administrator" command);

 3) Inside "UA Client Configuration Helper", click "Browse" button and select the file TManager.exe into the product installation folder.

3.1) Click "Create UA Configuration" button;

- 3.2) Click "Edit UA Configuration" button;
- 3.3) Click "Certificates" button;
- 3.4) Click "Create" button and after clicking "OK" button;
- 3.5) Click "Save and Close" button;

3.6) Click "Done" button to close;

*Note*: Repeat the same steps to "TRunModule.exe" application.

- Server and Client on the same machine: the certificates are in the right place when created or imported with the **UaClientConfigHelper** utility.
- Server and Client on different machine: the following steps are required:

1. On the client machine create a certificate for the client application with the **UaClientConfigHelper** utility. The created certificate is automatically exported into a .DER file in the directory of the utility.

2. Copy the client certificate .DER file to the server machine and import it according the UA server documentation.

3. Copy the server .DER certificate file to the client machine and import it with the **UaClientConfigHelper** utility.

*Note*: The Windows Certificates manager can be used to check and maintain the certificates beyond the capabilities of the **UaClientConfigHelper** utility.

# <span id="page-3-0"></span>**Section 3 – Channel Configuration**

There is no channel configuration for OPC HDA UA Client channels.

# <span id="page-3-1"></span>**Section 4 – Node Configuration**

## <span id="page-3-2"></span>**Station Configuration**

**Service URL**: Defines the location of the OPC HDA Server. Example: ua:opc.tcp://127.0.0.1:62841/Advosol/uaPLUS

**Domain**: String containing domain as security credentials.

**UserName**: String containing user name as security credentials.

**Password**: String containing user password as security credentials.

**WindowsAuthentication**: Flag indicating whether it should use Windows Authentication security.

**DisableSecurity**: Flag indicating whether security is disabled.

## <span id="page-4-0"></span>**Section 5 – Point Configuration**

Choose the OPC HDA Server item that will communicate with the tag.

You can type the OPC HDA Server item name into the textbox, or you can browse the OPC HDA Server items with the cell editor.

# <span id="page-4-1"></span>**Section 6 – Troubleshoot**

The status of the driver execution can be observed through the diagnostic tools, which are:

- Trace window
- Property Watch
- Module Information

The above tools indicate if the operations have succeeded or have failed, where the status 0 (zero) means success. Negative values are internal error codes and positive values are protocol error codes.

Please, consult your OPC HDA Server documentation for the protocol specific error codes.

### <span id="page-4-2"></span>**Revision History**

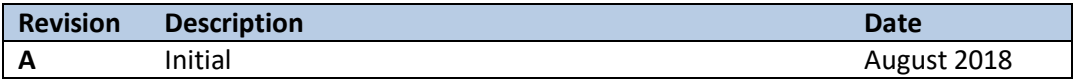